# **Quick Start Guide**

# **GoVision PRO**

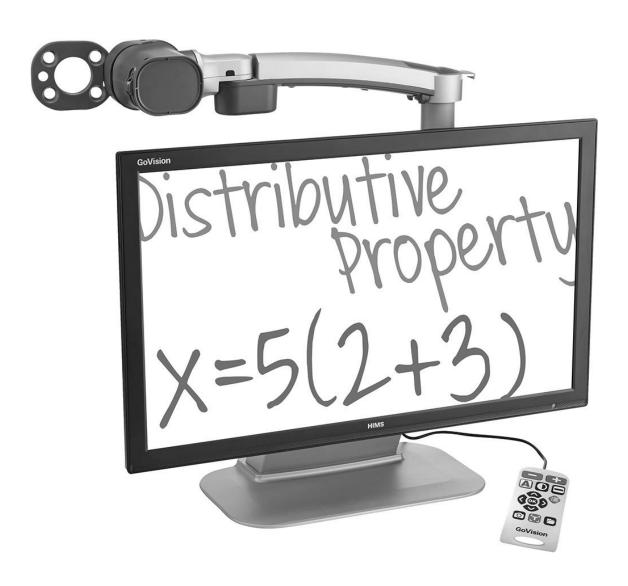

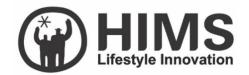

# Introduction

This manual describes the features and functions of the HIMS GoVision PRO transportable electronic magnifier. Please read this manual thoroughly before using your GoVision PRO, and keep it in a safe place for easy access should you need to refer to it at a later time.

This user's guide also includes product warranty information and safety precautions. If there are any updates to the GoVision PRO specifications or features, this manual will be updated to reflect these changes and placed on the GoVision PRO section of the www.himsintl.com website.

# Copyright

GoVision PRO products and intellectual property, including documentation copyrights, are protected by copyright laws, with copyright belonging to SELVAS Healthcare, Inc. and HIMS Inc., and may not be used without expressed permission from SELVAS Healthcare, Inc. This User Guide may not be copied in whole or part, without permission.

SELVAS Healthcare, Inc. is the developer and manufacturer of all HIMS brand products for the blind and visually impaired. SELVAS Healthcare is the parent company of HIMS Inc., a wholly-owned subsidiary based in Austin, TX.

Copyright©2018 SELVAS Healthcare, Inc. All rights reserved.

# **Safety Precautions**

To ensure your personal safety and the proper use of the product as well as to prevent accidental damage, please be aware of and abide by the following safety precautions.

## **WARNING!** For Your Safety

Failing to follow the below precautions may cause serious injury or death.

- Please keep the GoVision PRO away from extreme temperatures or humid conditions. Do not use the GoVision PRO in environments above 104 degrees Fahrenheit (40 degrees Celsius) or lower than minus 50 degrees Fahrenheit (10 degrees Celsius).
- Do not connect the GoVision PRO to ANY electronic devices not indicated in this manual.
- Do not use excessive force when adjusting the camera and camera arm.
- Install the product on a flat, level surface.
- Keep GoVision PRO and its accessories away from infants, small children or pets.

# **Safety Precautions**

Failing to follow the precautions marked with this sign, may result in personal injury or property damage.

- Do not attempt to disassemble or repair the product yourself. Only authorized repair technicians should disassemble or repair the GoVision PRO, Unauthorized disassembly or repair of the GoVision PRO will void the warranty of the product.
- Handle the GoVision PRO with care, as it contains delicate parts. Damage caused by dropping, or external force or shock is not covered by the warranty.
- Do not use loose power outlets, or a damaged power connector or cord.
- Do not touch the product, the power connectors, or a wall outlet with wet hands.
- Do not plug multiple power devices into the same outlet as GoVision PRO.
- Do not bend or pull the cord to move the unit.
- Use only the power supply provided with the product by the manufacturer, or a power supply meeting the electrical specifications provided by the company.
- Please keep GoVision PRO away from hazardous or flammable substances.
- Always consult our service personnel or an electrician before using an adapter that did not come with the product.

# **Product Information**

# **Package Contents**

Please ensure all of the following items are included in your packing box. If any items are missing, please contact the dealer from whom you purchased the product.

#### **⚠** Note

Content may differ slightly from the actual components, as items are subject to change without prior notice to improve the quality of the product.

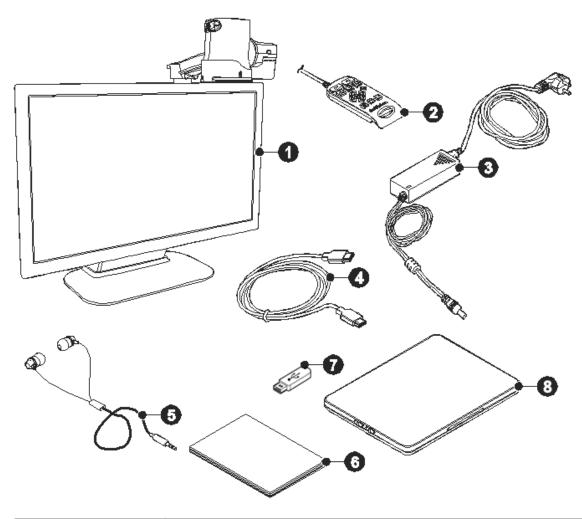

| Number | Name                      |
|--------|---------------------------|
| 1      | GoVision PRO              |
| 2      | Remote control            |
| 3      | Power adapter             |
| 4      | HDMI cable                |
| (5)    | Earbuds                   |
| 6      | Quick Start Guide         |
| 7      | USB memory stick          |
| 8      | Optional X/Y moving table |

# **Physical Orientation**

Please take a moment to familiarize yourself with the various parts and controls of the GoVision PRO.

### **Front Face**

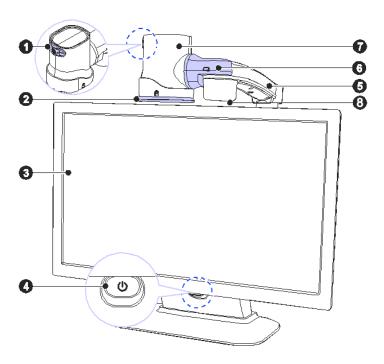

| Number   | Name                 |
|----------|----------------------|
| 1        | Jog Switch           |
| 2        | Near View Mode Lens  |
| 3        | Monitor              |
| 4        | Power Switch         |
| <u> </u> | Camera Arm           |
| 6        | Camera Connector     |
| 7        | Main Camera          |
| 8        | Full-page OCR camera |

### **Back Face**

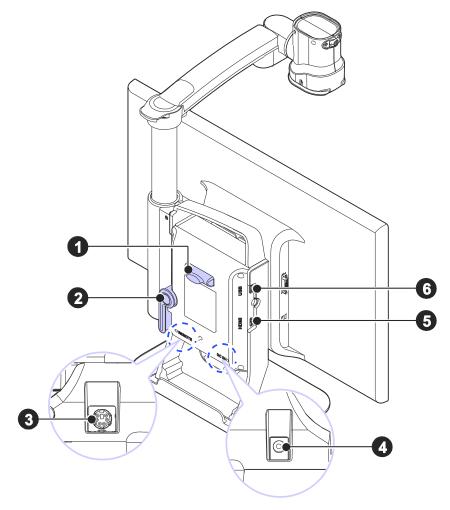

| Number | Name                  |
|--------|-----------------------|
| 1      | Remote Control Holder |
| 2      | Lock Lever            |
| 3      | Remote Control Port   |
| 4      | Power Port            |
| (5)    | HDMI Port             |
| 6      | USB Port              |

# **Set up GoVision PRO**

# **Powering Up**

1. Connect the power adapter to the power port on the back of the product.

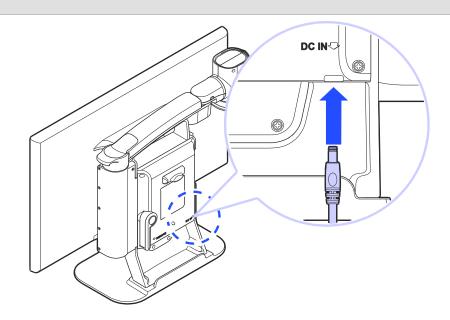

2. Connect the power cord to a wall outlet.

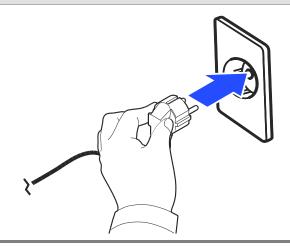

# **Remote Control Setup**

Connect the end of the remote control's cable to the Remote Port on the back of the GoVision PRO. The remote control is ready to use.

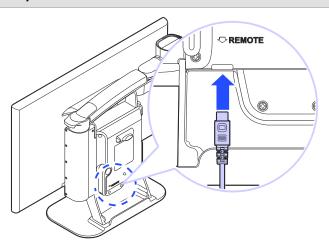

# **Connecting Headphones**

It may be advantageous to use earphones in noisy environments or in environments where you do not wish to disturb those around you.

Connect the earphone to the headphone jack located on the right side of the top of the remote control.

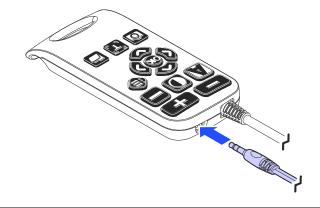

# **Basic Functions**

#### Power ON / OFF

1. Press and hold the Power button for more than 3 seconds.

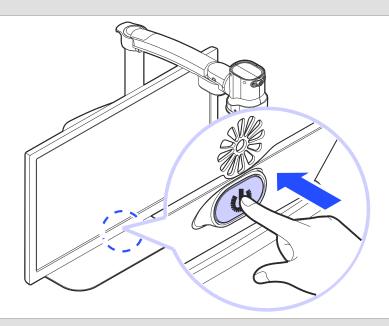

2. The standby screen appears, then the unit powers on.

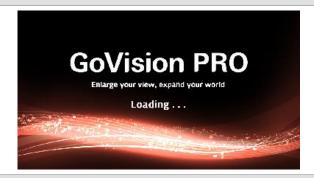

3. To turn the power off, press the Power button again for more than 3 seconds.

# **Camera Setup**

1. Place the lock lever in the horizontal position.

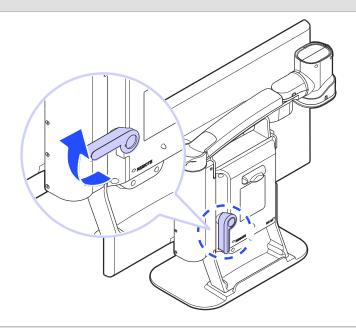

2. Pull up on the camera arm to adjust the height.

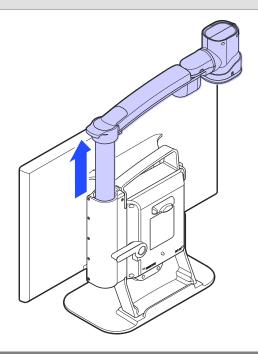

3. Return the lock lever back to the vertical position.

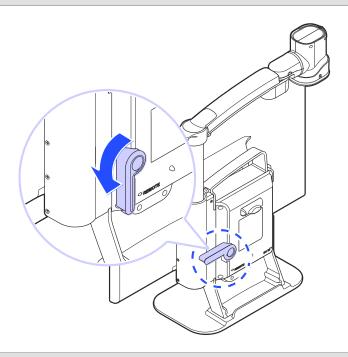

4. Adjust the location of the camera by rotating the camera arm.

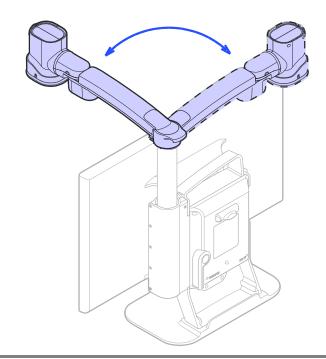

5. You may move the camera left, right, up or down.

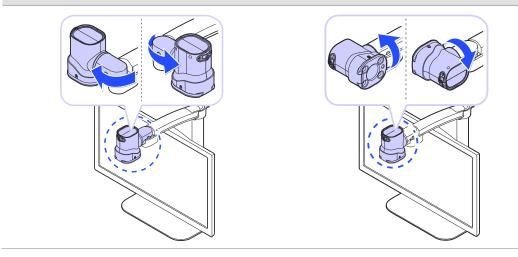

### **Using Near View Mode**

Use Near View to read or view things at close range, such assigning a check or viewing a photo.

1. Rotate the camera arm so that the camera faces the front of the product.

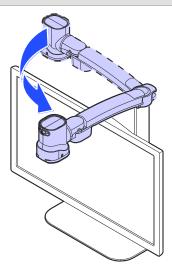

2. Make sure the camera is pointed downward.

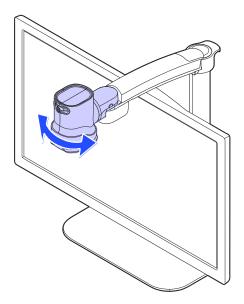

3. Ensure the Near View lens is closed.

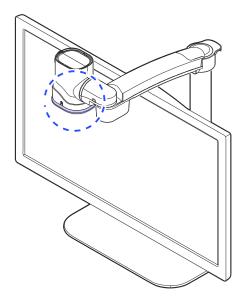

### **⚠** Note

The Near View Mode uses the main camera. The Full-page OCR camera cannot be used in Near View Mode.

### **Using Distance View Mode**

Use when viewing distant objects, such as a blackboard in a classroom.

1. Rotate the camera arm so that it faces the back of the product.

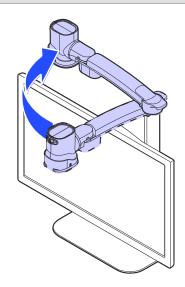

2. Point the camera so that it is facing the distant target.

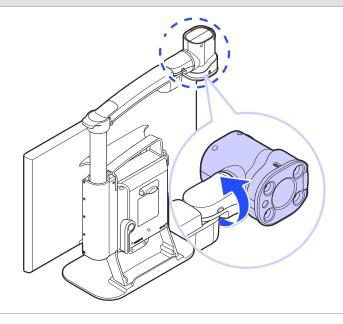

### 3. Open the Near View lens.

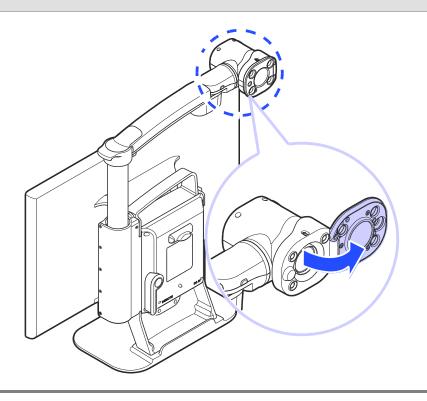

### **Using Self View Mode**

Use as a mirror with the added benefit of magnification when applying makeup or performing other facial grooming.

#### **⚠** Note

The maximum distance for Self-View Mode is 45 cm from the camera. Keep in mind that images further than that distance will likely appear out of focus.

1. Rotate the camera so that it is facing the front of the product.

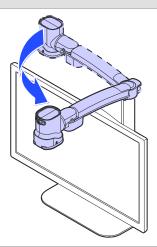

2. Point the camera toward your face.

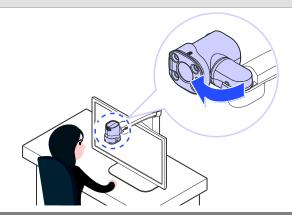

# **Using the Remote Control**

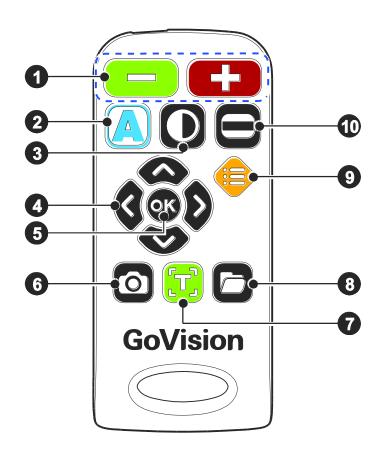

| Order | Button | Function                               |
|-------|--------|----------------------------------------|
| 1     | -+     | Increase and Decrease<br>Magnification |
| 2     |        | Adjust Color Mode                      |
| 3     | 0      | Contrast Adjustment                    |
| 4     |        | Move Up, Down, Left, and Right         |
| (5)   | OK     | Select                                 |
| 6     | 0      | Screen capture                         |

| 7  | Execute OCR (Optical Character Recognition) |
|----|---------------------------------------------|
| 8  | File Browser                                |
| 9  | Menu for User Preferences                   |
| 10 | Set Marker                                  |

### **Quick Start Buttons**

| Button                                      | Function                        |
|---------------------------------------------|---------------------------------|
| Press O, construction of the simultaneously | Increase the contrast           |
| Press <b>O</b> , <b>c</b> simultaneously    | Decrease the contrast           |
| Press for more than 2 seconds               | Enable and disable focus lock   |
| Press 🖎 or 🥨                                | Adjust the voice volume         |
| Press or D                                  | Adjust the voice speed          |
| Press 🗗                                     | Save the current OCR result     |
| Press , ; simultaneously                    | Check the current date and time |
| Press , , , , , simultaneously              | Activate the screen saver       |

| Press , c<br>simultaneously | Activate the digital photo frame |
|-----------------------------|----------------------------------|
| Press A, simultaneously     | Change screen refresh rate 60Hz  |
| Press A, simultaneously     | Change screen refresh rate 50Hz  |

# **⚠** Note

The Quick Start buttons are only active when main camera mode.

# **Advanced Functions**

### **User Preferences**

You can use the menu to customize many of the features of GoVision PRO.

To open the menu, press [ ] on the remote control.

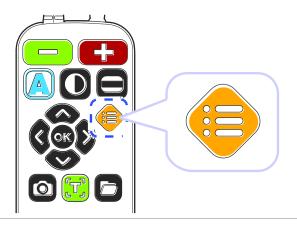

### **Selecting Options**

| Button               | Functions                                                                               |
|----------------------|-----------------------------------------------------------------------------------------|
| OK                   | <ul><li>1 Activate the current menu item</li><li>2 Toggle a check box</li></ul>         |
| <b>3</b> or <b>3</b> | <ol> <li>Enter or Exit menu</li> <li>Adjust the value of the current setting</li> </ol> |
| or 🛡                 | ① Move among menu and list items                                                        |

### **Menu Items**

| Order | Items               |                              |  |
|-------|---------------------|------------------------------|--|
| 1     | Brightness          |                              |  |
| 2     | Focus Lock          |                              |  |
| 3     | OCR Language        |                              |  |
| 4     | Digital Photo Frame | е                            |  |
| 5     | Digital Clock       |                              |  |
|       | Advanced options    | Color Mode Settings          |  |
|       |                     | Marker Settings              |  |
|       |                     | Voice Settings               |  |
|       |                     | OCR Settings                 |  |
|       |                     | Language Settings            |  |
| 6     |                     | Digital Photo Frame Settings |  |
| 0     |                     | Digital Clock Settings       |  |
|       |                     | Screen Saver settings        |  |
|       |                     | Camera Frequency             |  |
|       |                     | My Settings                  |  |
|       |                     | Initialization               |  |
|       |                     | Product Information          |  |

### **Set LED**

### **⚠** Note

This setting applies only in in Near View Mode. LED Lights turn off automatically when switching to Distance View Mode or Self View mode.

#### **LED ON/OFF**

1. Press and hold the center of the Jog Switch for more than 2 seconds.

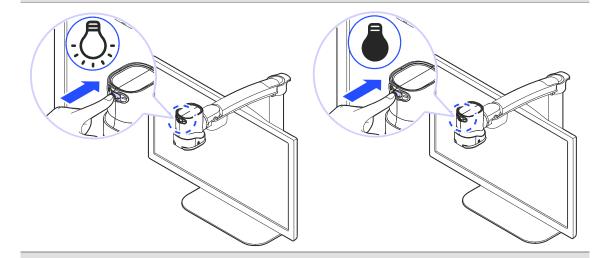

2. Each time you press this command, it toggles the LED on and off.

# **Screen Magnification**

#### **Increase and Decrease Magnification**

You can adjust the screen magnification in 68 increments.

1. Press [ ] to increase magnification, and [ ] decrease it.

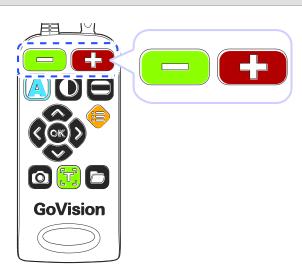

2. The current level is displayed on the screen.

This manual describes the basic features and functior the HIMS GoVision.

Please be sure to read this manual thoroughly before u the product, and keep it in a convenient place for reference.

This user's guide includes product warranty informatio well as information on how to set up GoVision and us basic functions.

The content of the are subject to chair Zoom 11. product specifications are subject to chair Zoom 11.

### **Check Current Reading Position**

1. Press and hold [ ] simultaneously.

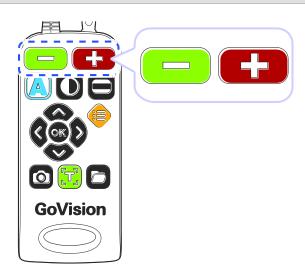

2. The document is reduced to normal size, and your current position is marked with a cross shape [ + ].

This manual describes the basic feature the HIMS GoVision.

Please be sure to read this manual thoro the product, and keep it in a convenie reference.

This user's guide includes product warra well as information on how to set up Go basic functions.

3. Release the Zoom buttons and you are returned to your previous position and magnification level.

### **Color Mode**

#### **⚠** Note

In addition to changing the general color modes, you can use the menu to define 4 of the color modes with text and background colors of your choosing.

Cycle through the enabled color modes.

To change the Color Mode on the current screen, press

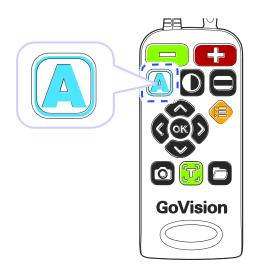

### **⚠** Note

Colors set in Color mode also apply to the OCR column guide colors.

### **Contrast Control**

Due to variations in paper type, text type and color and the background color of documents or books that you are reading, you may need to adjust the contrast from 1 to 40 steps to read the documents or books clearly.

1. Press [O] on the remote control.

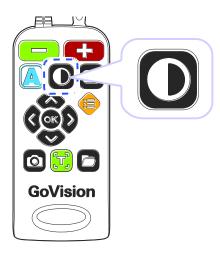

2. To increase contrast press [3]. To decrease contrast press [3].

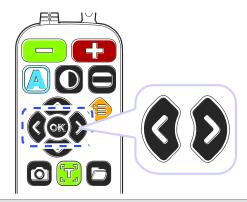

3. To save the contrast setting, press [OK].

#### **⚠** Note

To adjust the contrast, press and hold [0] while pressing or [1] on the remote control

### **Markers**

Markers help you to focus on the text that you are reading by narrowing the display area with window markers or by underlining the sentence that you are reading.

Use [ ] on the remote control to cycle through the available markers: [Horizontal Line Marker], [Vertical Line Marker], [Horizontal Window Marker] and [Vertical Window Marker].

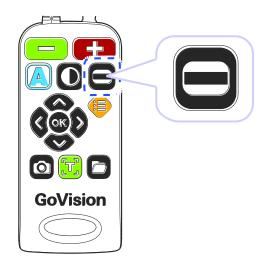

# **Screen Capture**

To display a still image for a closer look at the content, or to save an image for later viewing, you can capture an image and save the content to a USB flash drive.

#### **Screen Capture**

1. Press the [ ], and the current image is frozen on the screen [ ] and a camera snapshot sound is heard.

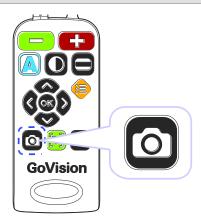

2. When the image is frozen, you may adjust magnification or color modes, just as with the live view.

This manual describes the basic featons: the HIMS GoVision.

Please be sure to read this manual thoro the product, and keep it in a convenie reference.

This user's guide includes product warra well as information on how to set up Go basic functions.

3. To return to live viewing, press [ ] again.

### Saving a Still Image

1. Connect the USB cable to the USB port on the back of the product.

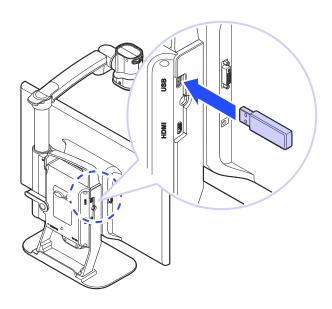

- 2. When the image is frozen, press and hold [ ] for more than 2 seconds.
- 3. When "Save photo done" [ is displayed and spoken, the image is saved to the USB drive.

#### **⚠** Note

- If the USB drive is not connected correctly, the message "Save file failed" is displayed on the screen.
- The image is saved to the USB as /GoVisionPRO/Image/MMDDYYYYhhmm.png.

# **OCR (Optical Character Recognition)**

OCR allows you to read text material aloud using the builtin text-to-speech.

- 1. If you are in near view mode, press [ ] to switch to Full Page OCR mode.
- 2. When the document is displayed on the monitor in Full Page OCR mode, press [1].

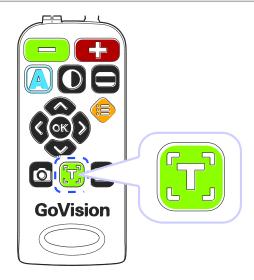

- 3. After loading, the text of the document is analyzed and begins reading aloud.
- 4. Use [3] or [3] to read the next and previous sentence, use the [2] or [3] to move by paragraph.
- 5. Press [ while reading and playback is paused,

pressing [ok] again resumes reading.

- 6. To exit the OCR function, press [5]
- 7. To switching to near view mode from OCR mode, press

#### **⚠** Note

- OCR is accomplished using the Full-page OCR camera. In Full -page OCR mode, most functions cannot be used except for some functions such as reading mode, voice settings or column guide settings.
- If you cannot focus automatically, press the [or] button briefly to focus manually.
- The recommended size of the OCR engine is 10pt. Small letters may be difficult to recognize.

### **File Viewer**

You can use the File Viewer to view saved images, OCR scans, videos, or text-based files.

#### **Connect the USB**

1. Connect the USB cable to the USB port on the back of the product.

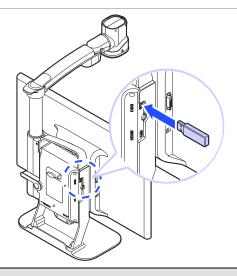

2. Press [ on the remote control.

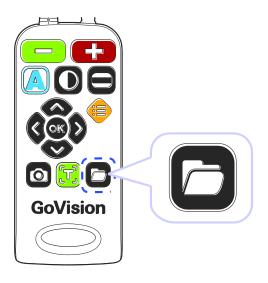

- 3. Image, video, and document files and folders appear on the screen.
- 4. Use [ ] or [ ] to navigate to your desired file, then press [ ].

5. To close the document, press [5].

## **Document View Setting**

| Button                                     | Function                               |
|--------------------------------------------|----------------------------------------|
|                                            | Increase and Decrease<br>Magnification |
|                                            | Change Color Mode                      |
| Press [♠] or [♥]                           | Navigate by line                       |
| Press [♠] or [♠] twice in quick succession | Navigate by page                       |

## **Supported File Formats**

| Option        | Format                                                                                                  |  |
|---------------|----------------------------------------------------------------------------------------------------|--|
| Document      | MS Word 97~2014<br>(.doc, .docx, .dot, .dotx), Text (.txt),<br>Rich Text (.rtf), PDF(.pdf), ASCII(.asc) |  |
| Image         | PNG, BMP, JPG(JPEG)                                                                                     |  |
| Video (Codec) | MP4(H.263, H.264), 3GP                                                                                  |  |
| Subtitles     | smi, srt                                                                                                |  |

## **Voice Guide**

You can select the language for the menus and prompts displayed on the screen and spoken by the voice guide.

- 1. Press [ on the remote control and select [Advanced options].
- 2. Select [Language settings], then press [ or ] or [ ].

**Advanced options** 

**Voice setting** 

**OCR** setting

Language settings

Digital photo frame settings

3. Select your desired languages and press, [ or ] or [ ].

Language settings

- □ English(IND)
- □ English(UK)
- ✓ English(US)
- □ Finnish

## **Focus Lock**

If there is movement in the camera view, such as when you are writing under it, you may wish to lock the focus so that it doesn't try to follow your hand or pen.

- 1. Press [ on the remote control.
- 2. Select [Focus lock], then press [ or [ D ].

#### Menu

**Brightness** 

Focus lock

OCR language
Digital photo frame

3. The lock symbol [ appears on the screen.

This manual describes the basic featers: the HIMS GoVision.

Please be sure to read this manual thoro the product, and keep it in a convenie reference.

This user's guide includes product warra well as information on how to set up Go basic functions.

4. To turn off, Focus Lock, press [ or ] or [ ]. The lock symbol [ ] disappears.

## Add-Ons

# **Digital Photo Frames**

You can view images on a USB drive on GoVision PRO's monitor as a slide show.

#### Note

The first time you connect a USB drive to the product, a **[GoVisionPRO]** folder is automatically created. If the folder does not exist, disconnect and reconnect the USB drive.

- 1. Save the images in the **[Slide]** folder of the **[GoVisionPRO]** folder on the USB drive.
- 2. Connect the drive containing the photos to the USB port on the back of the product.

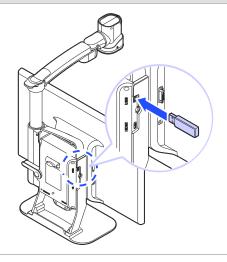

- 3. Press [ on the remote control.
- 4. Select [**Digital Photo Frame**], then press [ or ].
- 5. Pictures in the **[GoVisionPRO]** folder are sequentially displayed on the monitor.

#### **⚠** Note

Press [5] and [5] simultaneously to start, and press any button to stop the Digital Photo Frame.

# **Digital Clock**

While using GoVision PRO, you can easily check the time with the full-screen digital clock.

- 1. Press [ on the remote control.
- 2. Select [Digital clock], then press [ or [ Digital clock]].

Menu
OCR language
Digital photo frame
Digital clock
Advanced options

3. To return to the previous screen, press [ ] or [ ].

#### **⚠** Note

Press [ ] and [ ] simultaneously and the Digital Clock appears on the screen.

While viewing the digital clock, pressing the [4] on the Remote Control cycles the seven color modes that are set.

While Viewing the Digital Clock, pressing the [ on the remote control announces the Time and Date aloud.

#### **Screen Savers**

In order to protect the screen of the product, you may use the clock or your digital photos as a screen saver.

- 1. Press [ on the remote control and select [Advanced options].
- 2. Select [Screen saver settings], then press [ or ].

Advanced options
Digital photo frame setting
Digital clock settings

**Screen saver settings** 

**Camera frequency** 

3. Select [Digital Clock] or [Digital photo frame], then press [ or [ b ].

**Screen saver settings** 

- Digital clock
- ☐ Digital photo frame

**Timer settings** 

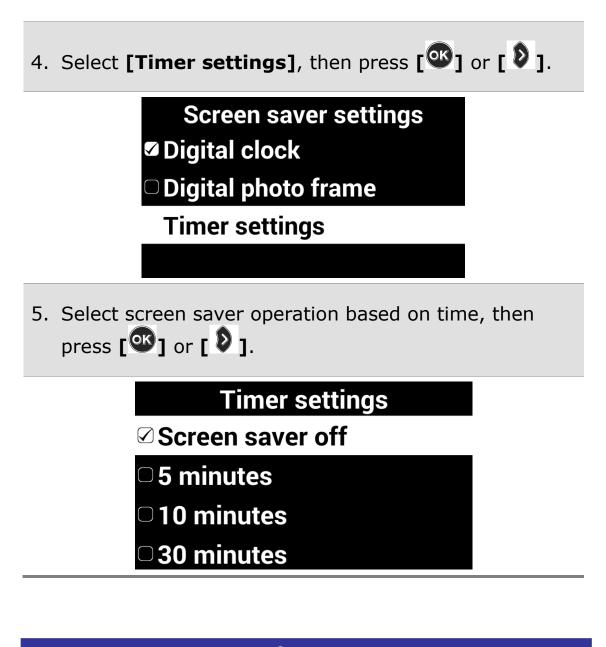

#### **⚠** Note

To activate the screen saver, press [0], [1], [1] simultaneously.

If you press any button on the camera or remote control, or if the camera detects movement while the screen saver is in operation, the screen saver will be canceled.

## Initialization

If something doesn't seem to be operating as you think it should, you can restore all settings to the factory defaults.

- 1. Press [ on the remote control and select [Advanced options].
- 2. Select [Initialization], then press [ or [ D ].

Advanced options
Camera frequency
My settings

**Initialization** 

**Product information** 

- 3. Select **[Yes]**, and press **[OK]**.
- 4. **[Reset done]** is displayed on the screen when the rest is complete.

#### Note

When GoVision PRO is powered off, hold the center of the Jog switch and press and release the Power button. Hold the Jog Switch until the unit reboots, and all settings should be restored to the factory defaults.

# GoVision PRO as a Computer Display

You can use the HDMI cable included in the product packaging to connect your GoVision PRO to a PC or Mac and use it as a monitor.

1. Connect the HDMI cable to the HDMI port of the GoVision PRO.

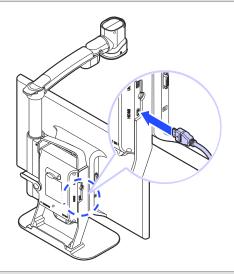

2. Connect the HDMI / DVI adapter to the computer monitor port.

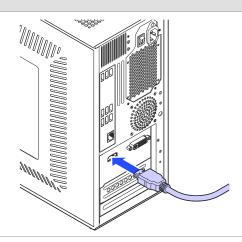

3. While GoVision PRO is powered on, briefly press and release the Power button.

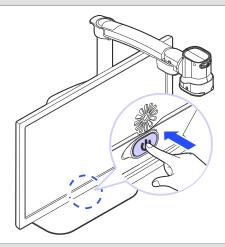

4. The computer image is shown on the GoVision PRO screen.

#### **⚠** Note

When the GoVision PRO is connected to a computer, the screen saver will not be activated, even if no activity occurs for the period of time you set in the Screen Saver Settings.

To change the setting, on the remote control, press  $[\mathbf{O}]$ ,  $[\mathbf{O}]$ , simultaneously.

#### **⚠** Note

If your computer supports only DVI port, use the HDMI/DVI converter.

# **Quick Start Button**

| No | Function                 | Remote Control             | Main Body                                                  |
|----|--------------------------|----------------------------|------------------------------------------------------------|
| 1  | Power On                 | _                          | press and hold the<br>Power button for 3<br>seconds        |
| 2  | Power Off                | _                          | press and hold The power button for 3 seconds              |
| 3  | PC / CCTV<br>Switch      | Press, O, E simultaneously | press the power button briefly when powered on             |
| 4  | Light On /<br>Off        | -                          | press and hold the center position of the Jog Switch       |
| 5  | Zoom<br>In/Out           | Short presses of           | short presses of the<br>Jog Switch to the left<br>or right |
| 6  | Change<br>Color<br>Mode  | Short press of             | short press of the<br>center of the Jog<br>Switch          |
| 7  | Quick<br>Color<br>Change | Press and hold             |                                                            |
| 8  | Setting<br>Color<br>Mode | Press A OK simultaneously  |                                                            |
| 9  | Use<br>Markers           | Short press of             |                                                            |

| 10 | Adjust<br>Marker<br>Position | Press                          |                                    |
|----|------------------------------|--------------------------------|------------------------------------|
| 11 | Change<br>Contrast           | Short press of <b>O</b>        |                                    |
| 12 | Toggle<br>Focus<br>Lock      | Press and hold                 |                                    |
| 13 | Check<br>Reading<br>Position | Press the simultaneously       |                                    |
| 14 | Adjust<br>Volume             | Press 🗪 🖎                      |                                    |
| 15 | Adjust<br>Voice<br>Speed     | Press the <b>3</b> or <b>3</b> |                                    |
| 16 | Freeze<br>Image              | Short press of                 |                                    |
| 17 | Save<br>Frozen<br>Image      | Short press of                 |                                    |
| 18 | Execute<br>OCR               | Short press of                 | Available in Full Page<br>OCR mode |
| 19 | Save OCR                     | Short press of                 | Available during OCR execution     |
| 20 | Media File<br>Explorer       | Press and and simultaneously   |                                    |
| 21 | OCR file<br>Explorer         | Press and or simultaneously    |                                    |

| 22 | Document<br>File<br>Explorer          | Press and simultaneously.                                         |
|----|---------------------------------------|-------------------------------------------------------------------|
| 23 | Run the<br>File<br>Explorer           | Short press of                                                    |
| 24 | Check<br>Date /<br>Time               | Press and simultaneously                                          |
| 25 | Activate<br>Digital<br>Photo<br>Frame | Press and simultaneously.                                         |
| 26 | Start and<br>Stop<br>Screen<br>Saver  | Press , and simultaneously.                                       |
| 27 | Reset                                 | Press the Power button while holding the center of the Jog Switch |

#### For Technical Support and Service, Contact HIMS Inc.

Phone: 512-837-2000 | Fax: 512-837-2011

Email: support@hims-inc.com

North American headquarters located at: 4616 W Howard Ln., Suite 960 Austin, TX 78728

To learn more about HIMS products for people with low vision or blindness, visit our website: www.hims-inc.com